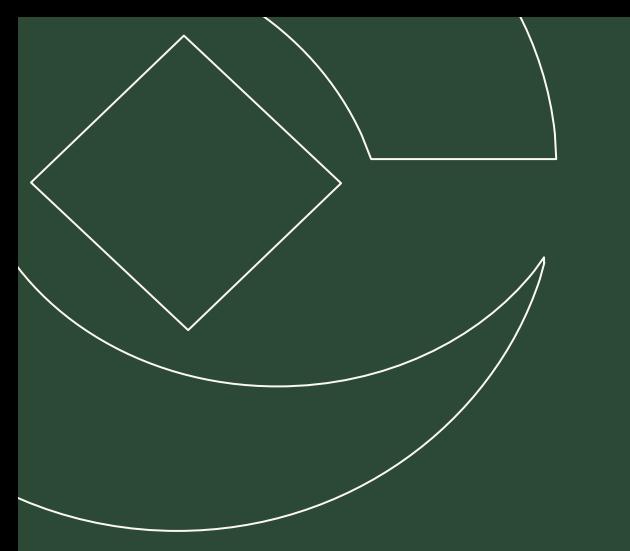

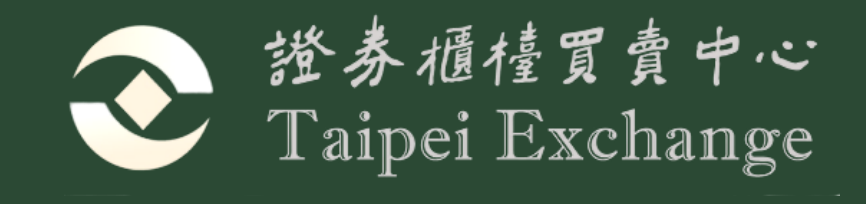

# **國際債券網路掛牌系統 介紹與操作說明**

2023.10.27

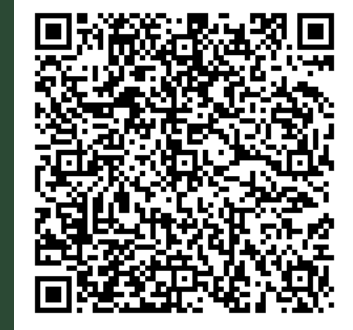

# 國際債券網路掛牌流程圖 本國發行人網路掛牌申報作業

# **Contents**

# 外國發行人網路掛牌申請作業

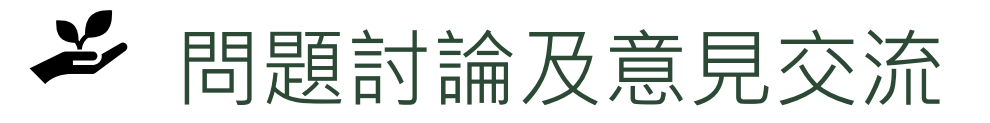

# **01 / 國際債券網路掛牌流程圖**

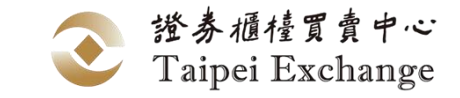

4

# **國際債券掛牌電子化制度流程圖**

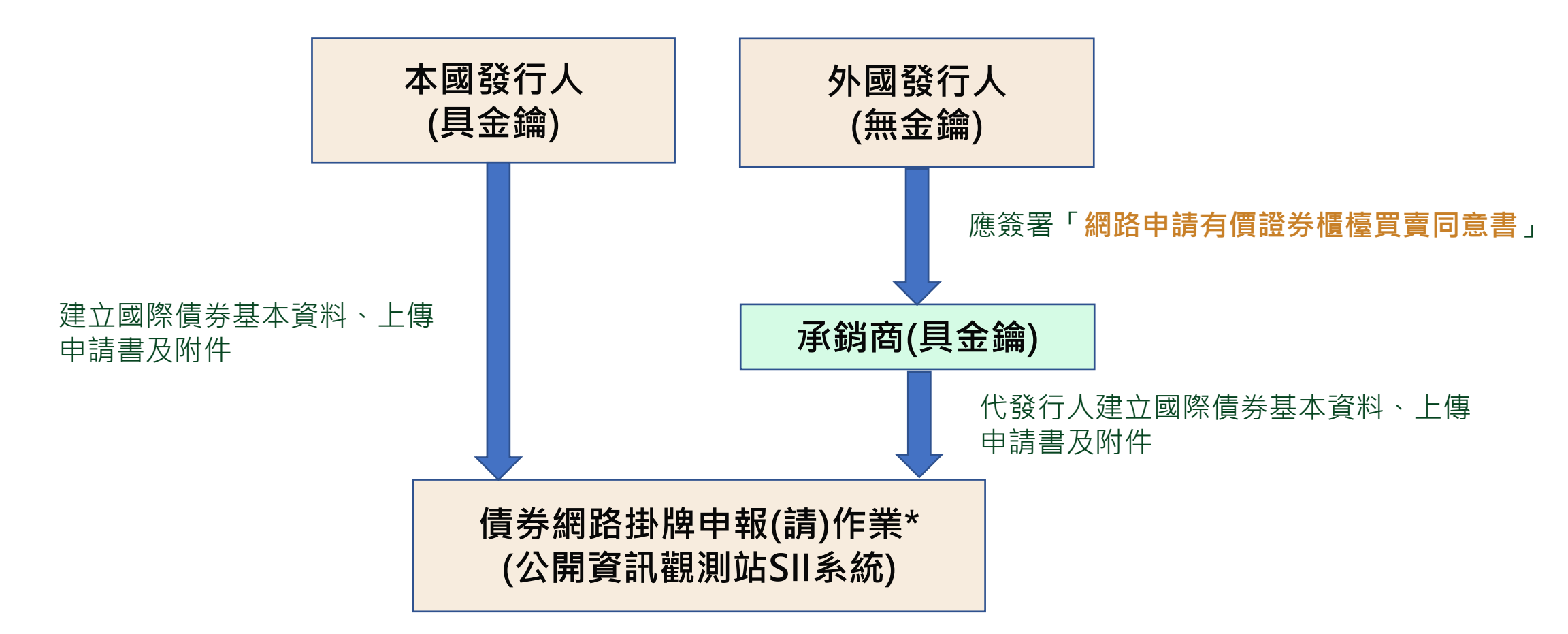

註:**本國發行人**泛指股權於國內掛牌(含第一、第二上市櫃公司、外國興櫃公司)或國內公開發行公司及本國銀行或外銀在台分行(具金鑰); **外國發行人**係指股權未於國內掛牌之外國發行人(無金鑰)

\*係指「債券網路掛牌申報作業(僅**本國**及股權於國內掛牌**發行人**適用)」或「股權未於國內掛牌之**外國發行人**債券網路掛牌申請作業」 \*\*台網申辦金鑰憑證約三至五個工作天 [https://www.twca.com.tw/service\\_detail/d61bedfa-0bf7-454d-bcbb-95696fbacc2a](https://www.twca.com.tw/service_detail/d61bedfa-0bf7-454d-bcbb-95696fbacc2a)

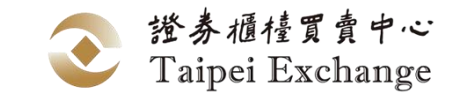

## **國際債券網路掛牌流程圖**

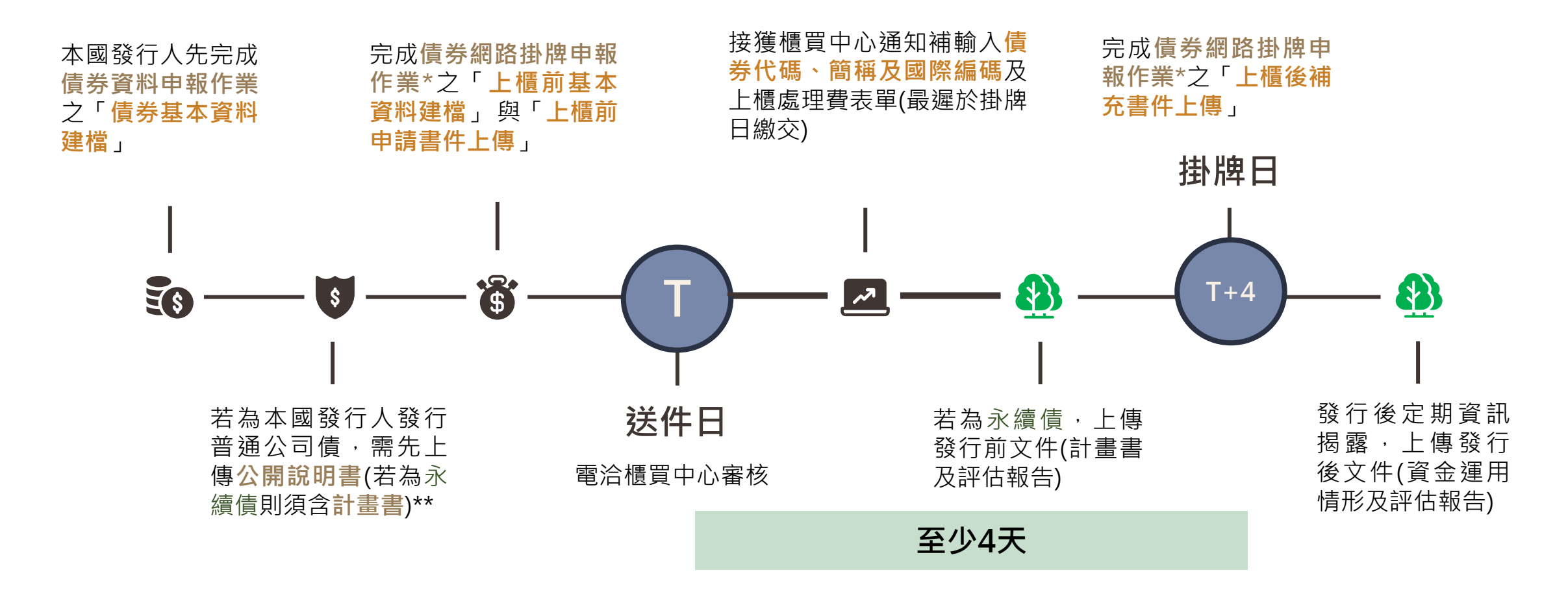

註:**本國發行人**泛指股權於國內掛牌(含第一、第二上市櫃公司、外國興櫃公司)或國內公開發行公司及銀行;**外國發行人**係指股權未於國內掛牌之外國發行人 \*係指「債券網路掛牌申報作業(僅**本國**及股權於國內掛牌**發行人**適用)」或「股權未於國內掛牌之**外國發行人**債券網路掛牌申請作業」 \*\*外國發行人於取得債券代碼後上傳**公開說明書**

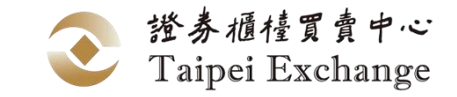

## **申報系統下載路徑**

## **申報系統**

### <https://sii.twse.com.tw/> **公開資訊觀測站電子認證申報系統**

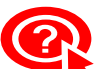

**② 公開資訊觀測站電子認證申報系統找不到債券網路掛牌申報作業選項?** 請洽貴公司有主帳號(帳號末兩碼為00)權限之人員為子帳號開啟該選項之權限。

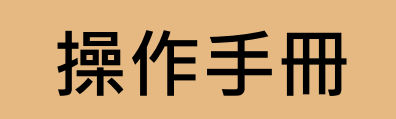

[https://dsp.tpex.org.tw/web/listing/bond\\_listing.php](https://dsp.tpex.org.tw/web/listing/bond_listing.php) **外幣計價國際債券網路掛牌操作手冊**

# **02 / 本國發行人網路掛牌申報作業**

**Confirm** 

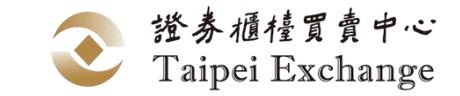

## **本國發行人網路掛牌申報作業**

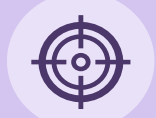

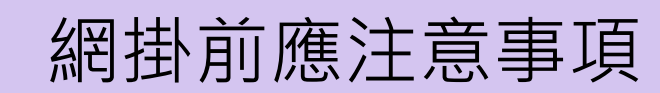

#### $-\frac{1}{10}$ 填報「債券資料申報作業」應注意事項

### 債券網路掛牌申報作業應注意事項

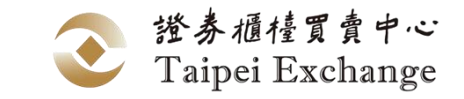

# **網掛前應注意事項**

綠色債券評估意見或資金運用情形公告

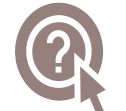

### **應於上櫃日前4個營業日前,完成網掛資料上傳作業**

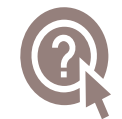

上傳債券網掛資料前,請先完成下列事項:

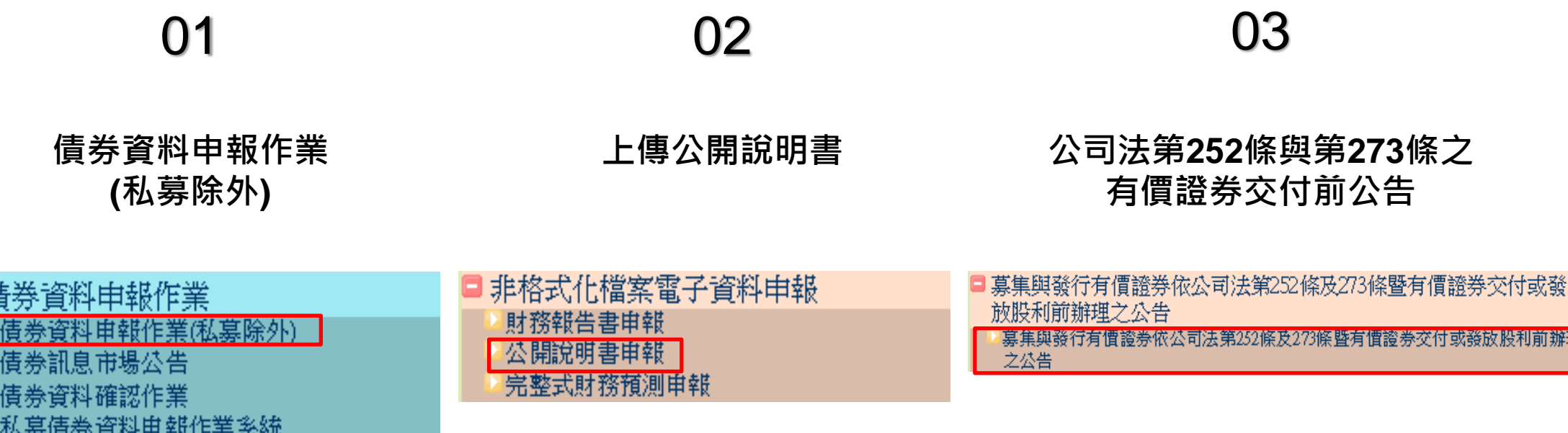

利前辦理

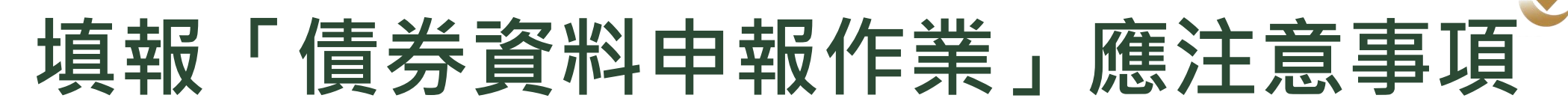

**分券發行者,每券皆應上傳「發行辦法」及「債息對照表」至債券資料申報作業**

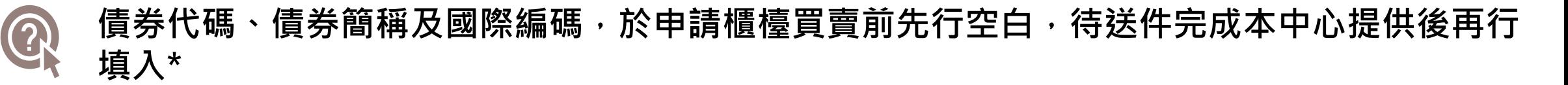

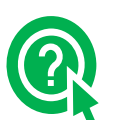

 $\bigodot$ 

**取具本中心永續發展債券資格認可之債券:**

- **選擇為「綠色債券/可持續發展債券/社會責任債券/可持續發展連結債券」**
- **若為專項資金債券,需上傳「投資計畫類別」檔案**
- **輸入「發行後報告公告日期」**

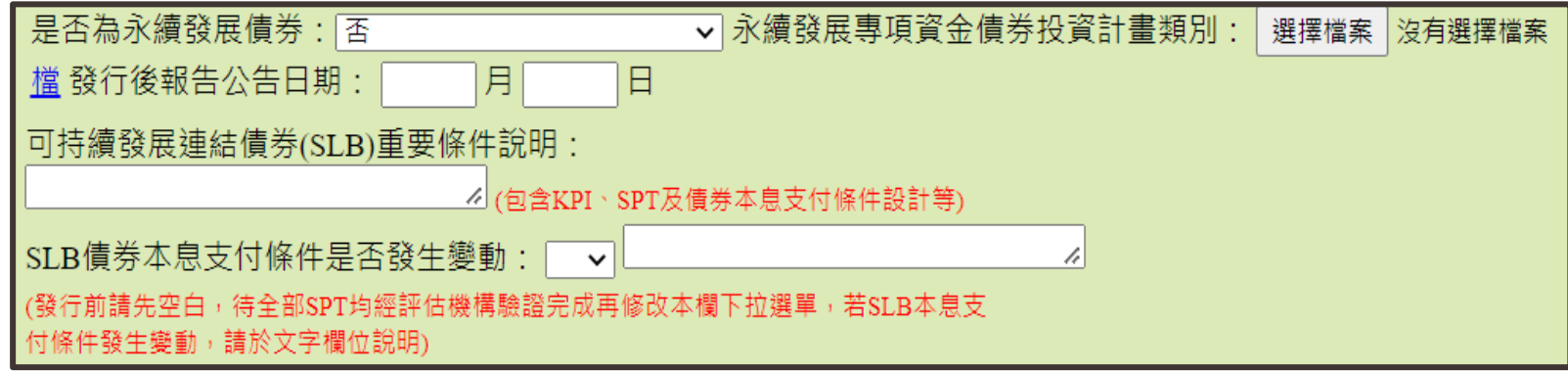

註:\* 債券掛牌情形先選擇"未掛牌交易",取得債券代碼、債券簡稱後再改為"上櫃" <sup>10</sup>

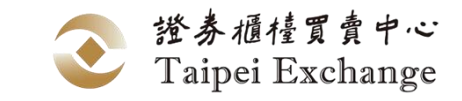

## -上櫃前基本資料建檔

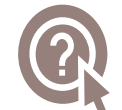

**債券網路掛牌申報作業(僅本國及股權於國內掛牌發行人適用)→上櫃前基本資料建檔→選擇債券種類及 期別券別→幣別選擇外幣→新增/修改**

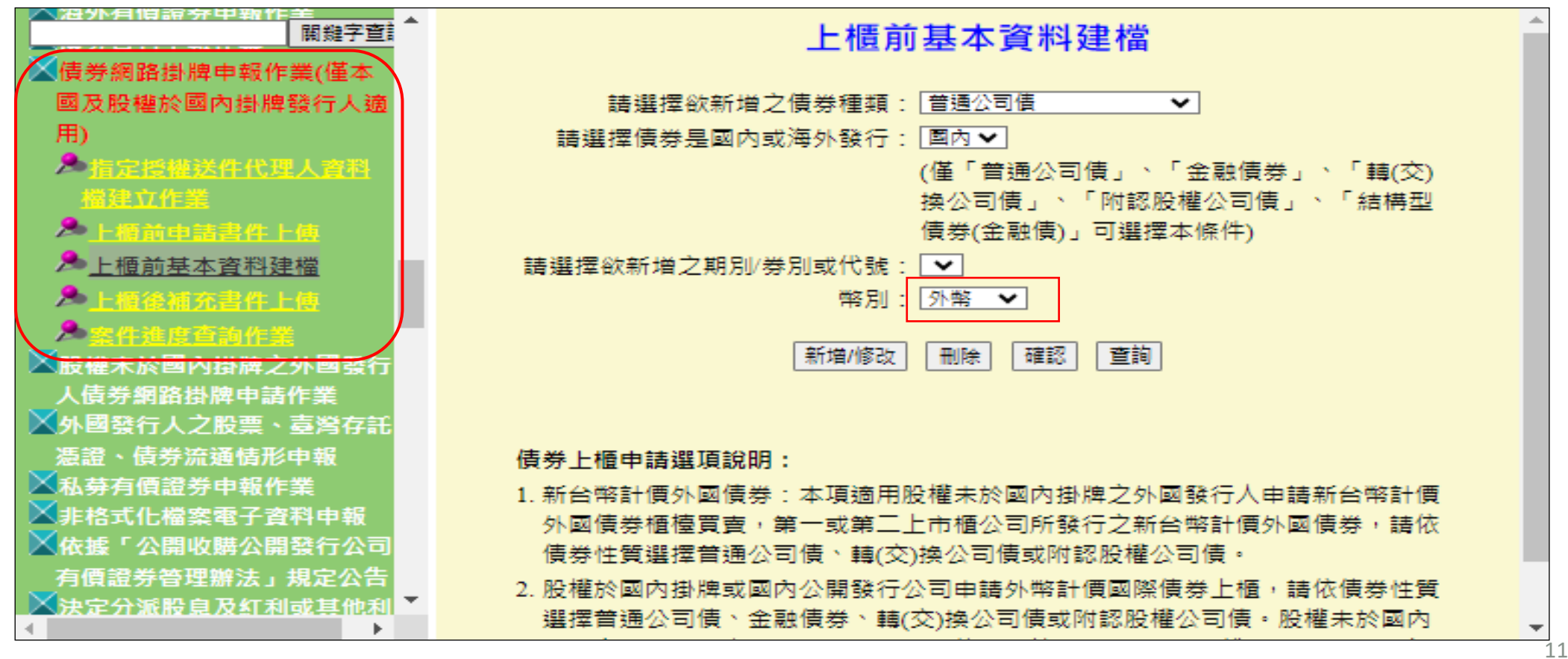

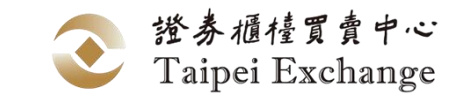

### -上櫃前基本資料建檔(續)

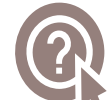

**有兩段式確認,第一段為系統確認發行資料正確,按「確定」之後,才會進入「上櫃前基本資料建檔」 畫面,再繼續輸入資料並送出,才算完成**

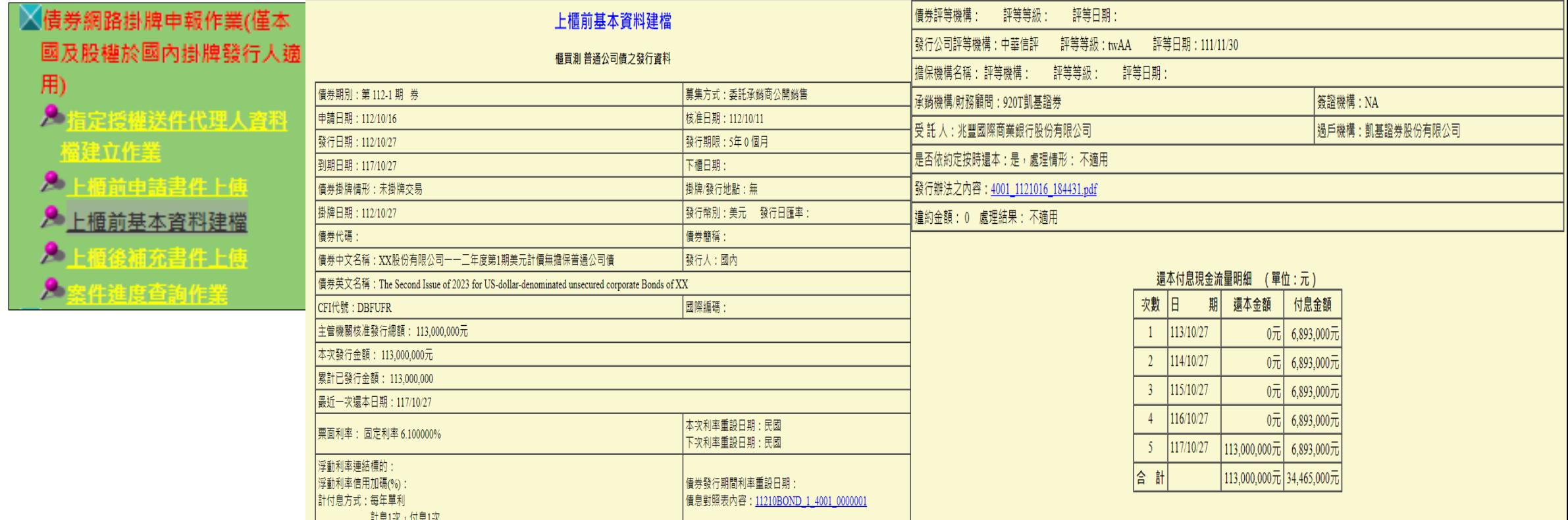

確定

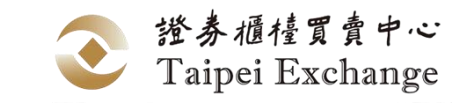

## -上櫃前基本資料建檔(續)

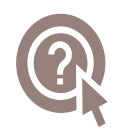

#### **券商名稱請用「查詢券商名稱」來點選下拉選單,勿自行輸入名稱**

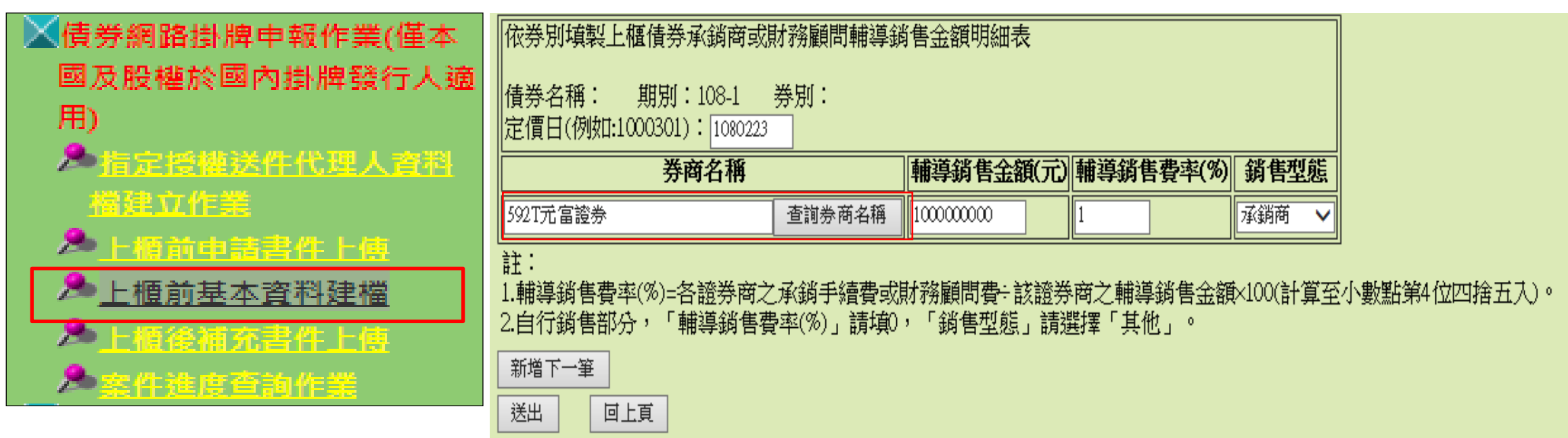

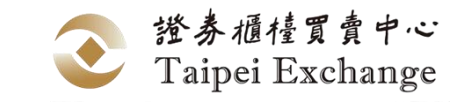

## -上櫃前基本資料建檔(續)

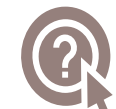

#### **第二段確認,**

上櫃前基本資料建檔→選擇債券種類及期別券別→幣別選擇<mark>外幣→確認→確認資料無誤後→確認</mark>

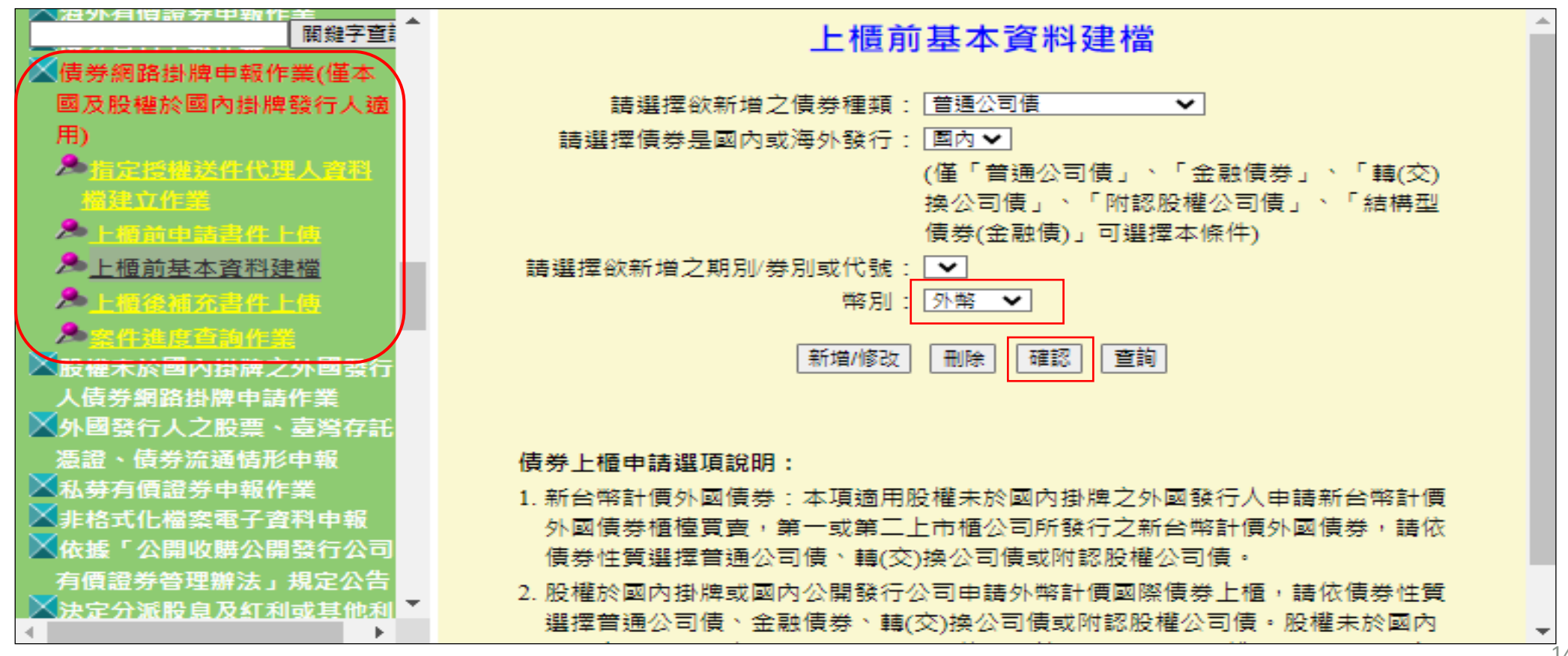

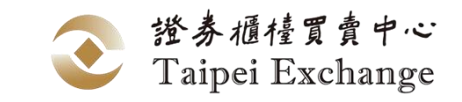

## -上櫃前申請書件上傳

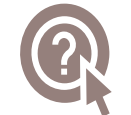

**債券網路掛牌申報作業(僅本國及股權於國內掛牌發行人適用)→上櫃前申請書件上傳→選擇債券種類及 期別券別→幣別選擇外幣→新增/修改→上傳所需資料→送出 再進行確認,選擇債券種類及期別券別→幣別選擇外幣→確認→確認資料無誤後→確認**

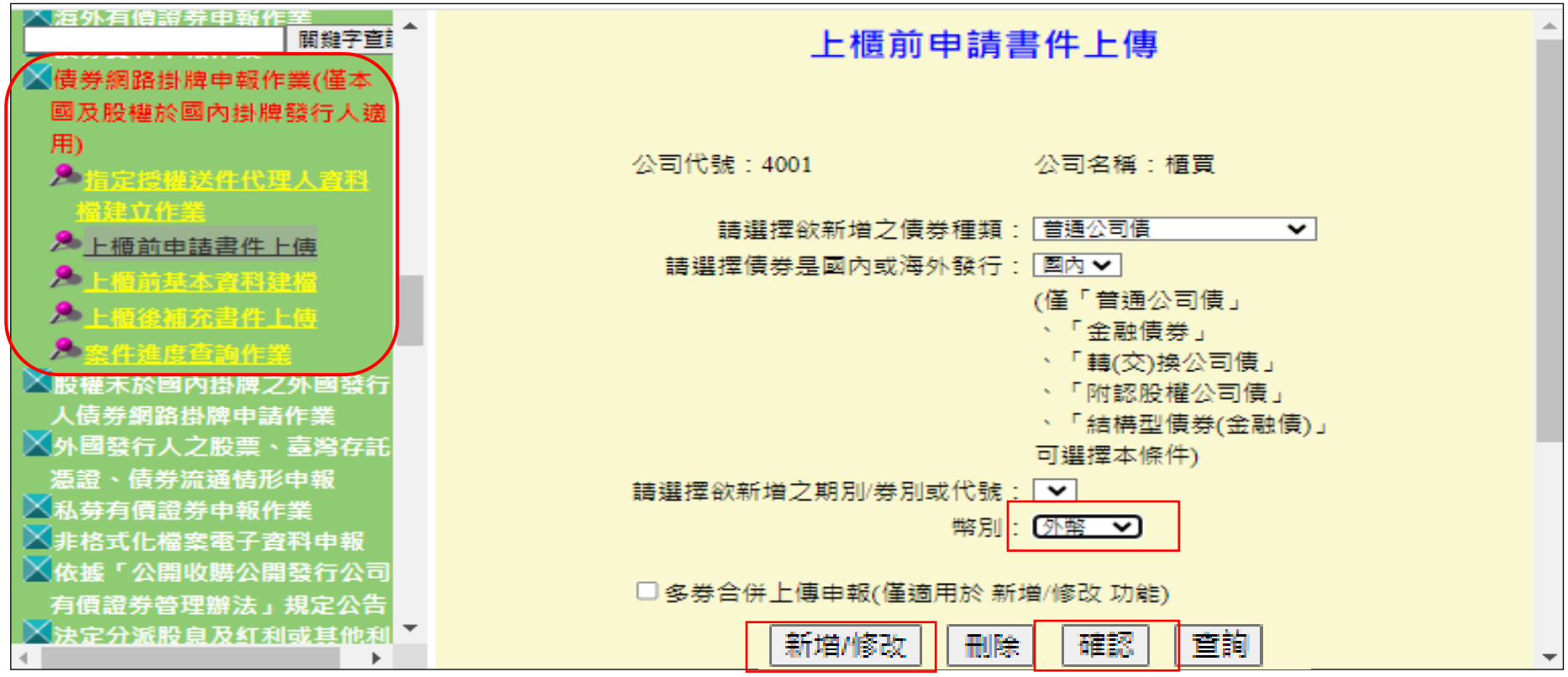

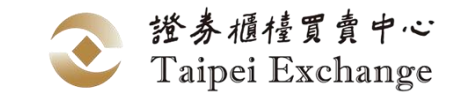

### -上櫃前申請書件上傳(續)

Q **其他必要證明文件或資料包含 1. FISN編碼表**

- 
- **2. 永續發展債券櫃檯買賣申請聲明書(若有)**

#### $\bigcirc$ **FISN編碼全長含空格不得超過35個字元**

**若有贖回權者,請於「發行辦法」中詳述細節,例如:於幾年後可開始贖回、贖回的頻率等**  $\bigcirc$ 

Q 「發行辦法」第一段文字請註明主管機關核准函號及日期,若為永續債,亦請註明<u>資</u>格認可函號及日期

#### $\bigcirc$ **申請書件檔案上傳失敗?**

債券網路掛牌作業上傳單一檔案之限制為10MB,超過10MB者請先將檔案壓縮後再上傳。檔案小於 10MB卻無法上傳者,可能係貴公司防火牆所致。

Q **上櫃費請於掛牌日前繳納,收據請於繳款後5個營業日至公開資訊觀測站電子認證申報系統「櫃買電子收 據」項下自行下載**

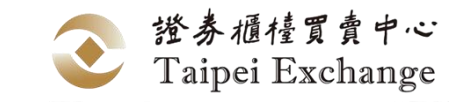

## -上櫃後補充書件上傳

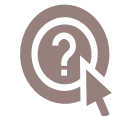

**債券網路掛牌申報作業(僅本國及股權於國內掛牌發行人適用)→上櫃後補充書件上傳→選擇債券種類及 期別券別→幣別選擇外幣→新增/修改→上傳所需資料→送出 再進行確認,選擇債券種類及期別券別→幣別選擇外幣→確認→確認資料無誤後→確認**

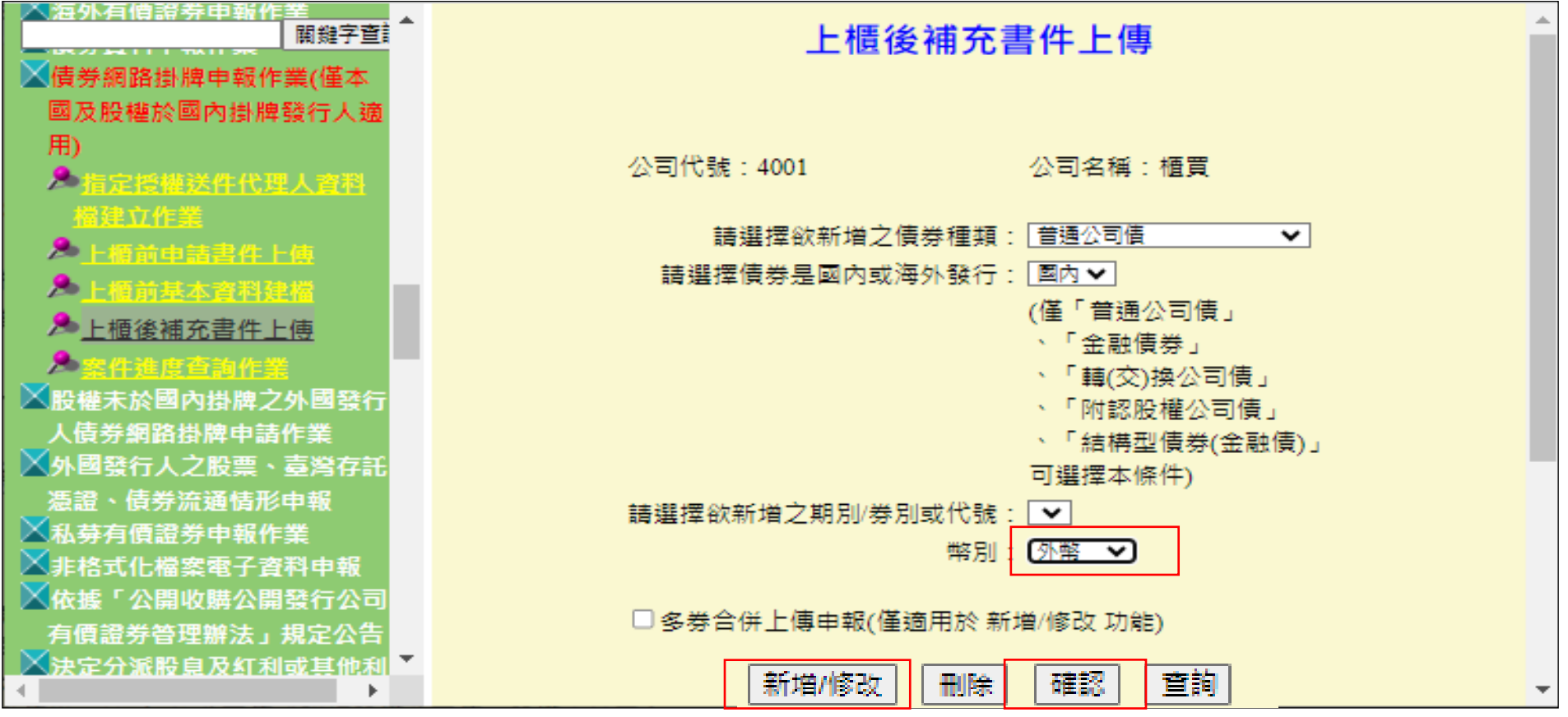

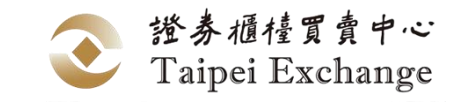

### -上櫃後補充書件上傳(續)

#### **「債券上櫃公告」及「債券核准上櫃公告」請輸入公告日期及公開資訊觀測站查詢端該項公告頁面之網址**

系統會檢核「有價證券交付前公告、債券上櫃公告、股票或公司債核准上市(櫃)之公告」的申報日期, 當輸入日期不正確時,系統會拒絕接受申報。

**募集完成證明文件請使用本中心規定之募集完成證明文件格式並附上收足款項證明**

#### **「其他補充書件」包含**

- **1. 證券商業同業公會出具之承銷契約備查函**
- **2. 國際債券IPO認購人比例資料**

#### **申請書件檔案上傳失敗?**

債券網路掛牌作業上傳單一檔案之限制為10MB,超過10MB者請先將檔案壓縮後再上傳。檔案小於 10MB卻無法上傳者,可能係貴公司防火牆所致。

# **03 / 外國發行人網路掛牌申請作業**

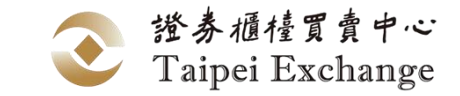

## **外國發行人網路掛牌申請作業**

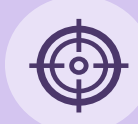

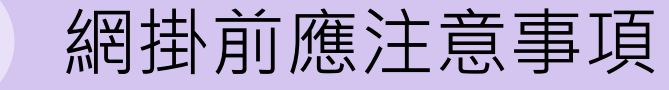

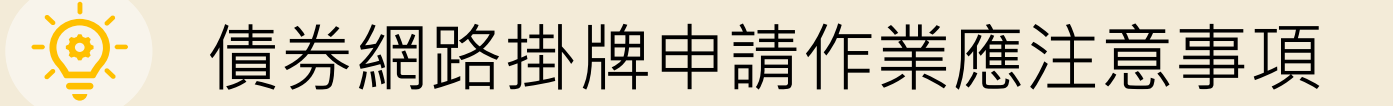

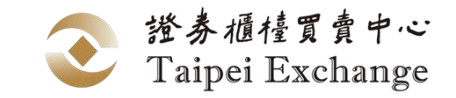

# **網掛前應注意事項**

## **應於上櫃日前4個營業日前,完成網掛資料上傳作業**

**由承銷商(Filing Agent)協助上傳,上傳債券網掛資料前,請先取得發行人簽署之「網路申請**  $\bigcirc$ **有價證券櫃檯買賣同意書」(**本中心中、英文網站/ 債券/ 業務服務/ 發行人申辦債券上櫃/ 債券 [發行文件下載](https://www.tpex.org.tw/web/bond/service/issuer/bonds_publish.php?l=zh-tw)/國際債券 **[項下文件,原則上相同發行人簽一次即可,其發行之各檔債券都上傳](https://www.tpex.org.tw/web/bond/service/issuer/bonds_publish.php?l=zh-tw) 同一份文件)**

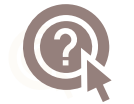

**承銷商以金鑰憑證登入系統,代理外國發行人上傳相關書件,因無法符合電子簽章規範,相關 申請書件仍須經外國發行人之有權簽章人簽章**

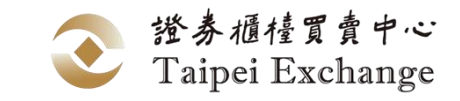

## -上櫃前基本資料建檔

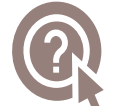

#### **股權未於國內掛牌之外國發行人債券網路掛牌申請作業→上櫃前基本資料建檔 →先勾選同意書\*之後,才能進入網路掛牌作業區 →選擇發行人代號及申請類別→輸入櫃檯買賣日→新增**

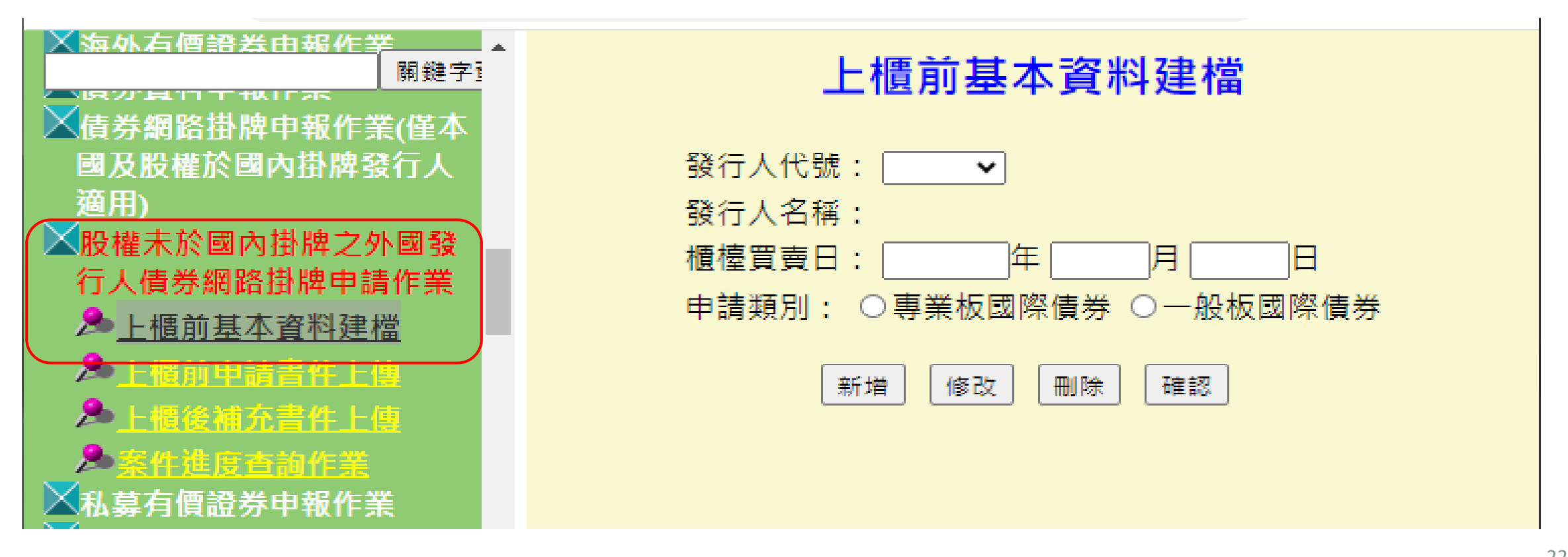

註:\*代辦機構已取具發行人之網路申請有價證券櫃檯買賣同意書,代發行人辦理網路掛牌,並確保所傳輸之電子文件及資訊正確且與正本一致,盡善良管理人注意義務

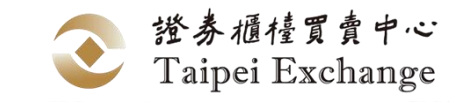

### -上櫃前基本資料建檔(Step 1)

#### **建置債券發行資料→選擇債券種類及申報年月(應與櫃檯買賣日年月相同) →確定**  $\mathbb{Q}$ **→逐筆輸入債券資料→申報完成**

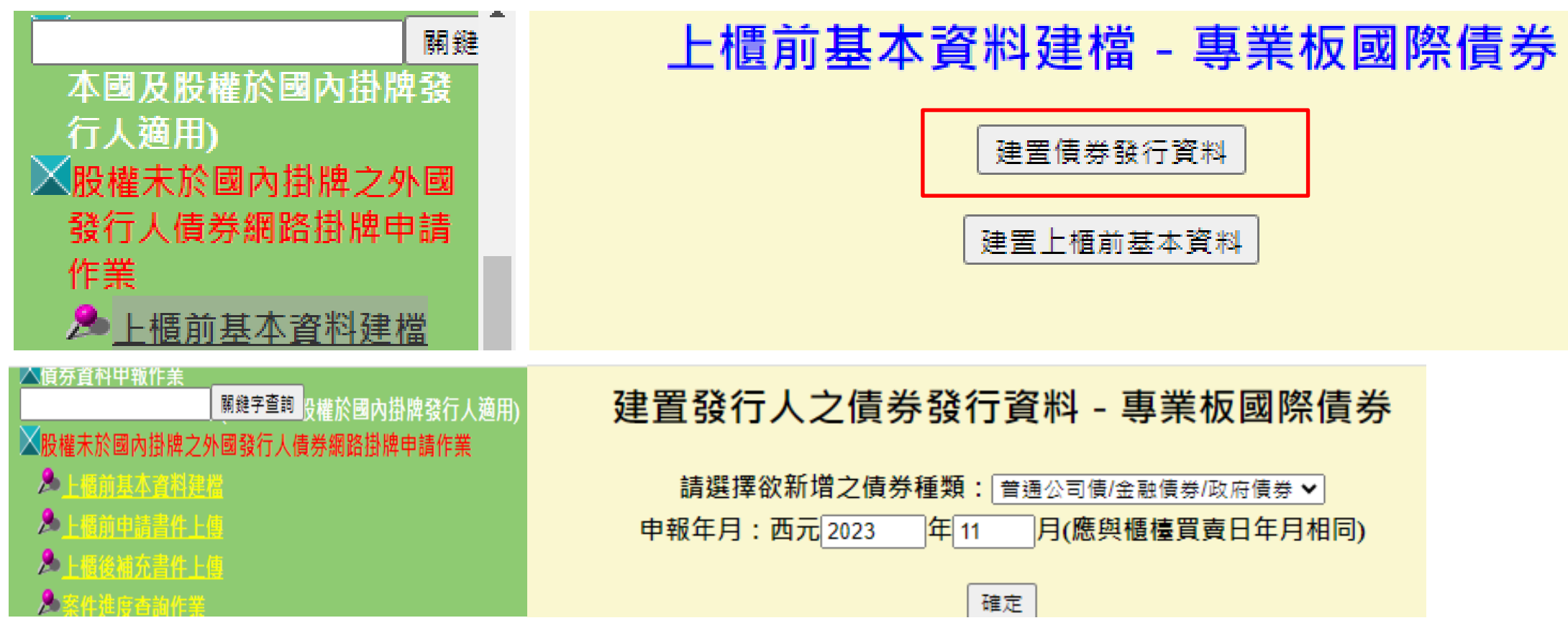

註:**債券發行資料**連結e bond外幣計價國際債券及新台幣計價外國債券發行人申報系統之資料庫 23

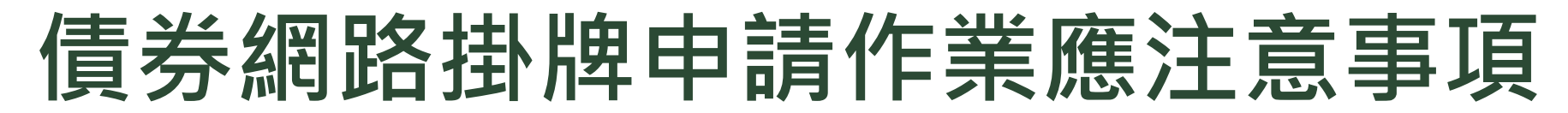

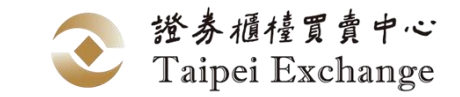

## -上櫃前基本資料建檔(Step 1 建置債券發行資料畫面)

#### 建置發行人之債券發行資料 - 專業板國際債券

#### 普通公司債/金融債券/政府債券

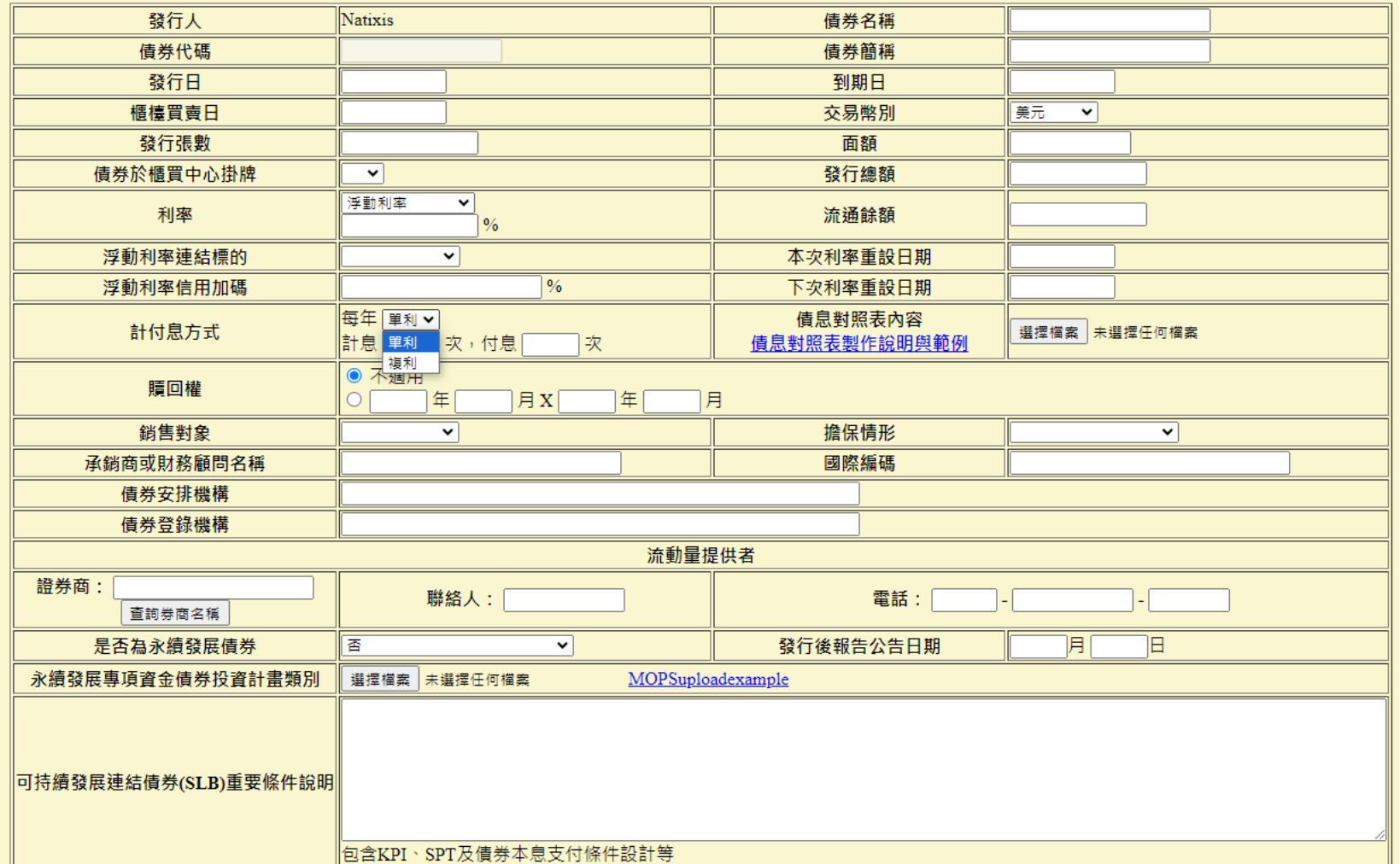

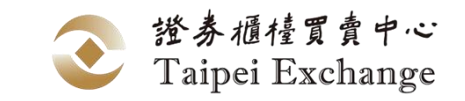

## -上櫃前基本資料建檔(Step 1 建置債券發行資料畫面-續)

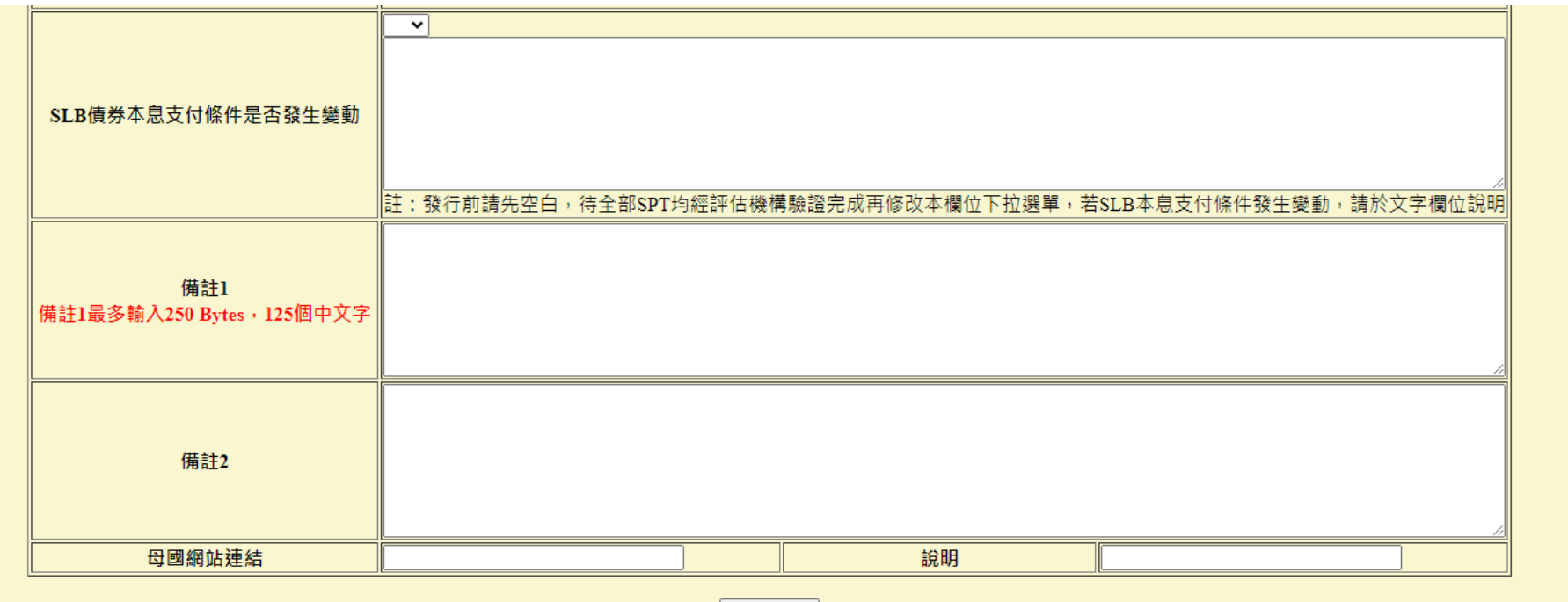

#### 新增下一筆

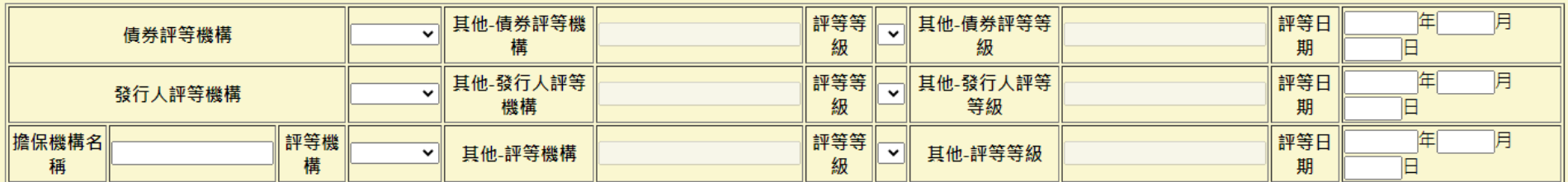

註:若無到期日時請輸入8個9的數字,例99999999

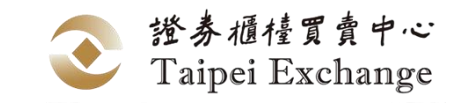

- -上櫃前基本資料建檔(Step 1 建置債券發行資料 <sup>續</sup>)
	- **「債券代碼」及「債券簡稱」 於申請櫃檯買賣前先行空白,待送件完成本中心提供後再行填入**  $\bigcirc$

**@** 新增「流動量提供者」欄位,證券商名稱請以下拉式選單選取,勿自行輸入名稱

**浮動利率債券,利率欄位可先填0%,待利率可得確定時即刻更新,並應於備註清楚敘明SOFR利**  $\bigcirc$ **率計算方式、條件,每期利率何時可得確定等**

**取具本中心永續發展債券資格認可之債券:**

- **選擇為「綠色債券/可持續發展債券/社會責任債券/可持續發展連結債券」**
- **若為專項資金債券,需上傳「投資計畫類別」檔案**
- **輸入「發行後報告公告日期」**

**图 請於備註敘明「海外掛牌交易所」資訊** 

**承銷商建置債券發行資料後,發行人可於e\_bond外幣計價國際債券及新台幣計價外國債券發行人 申報系統檢視覆核**

**債券發行資料修改時,原本已點選的發行人「評等等級」須再重新點選一次**

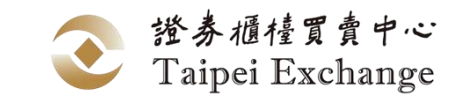

## -上櫃前基本資料建檔(Step 2)

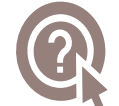

#### **建置上櫃前基本資料→逐筆輸入資料→申報完成**

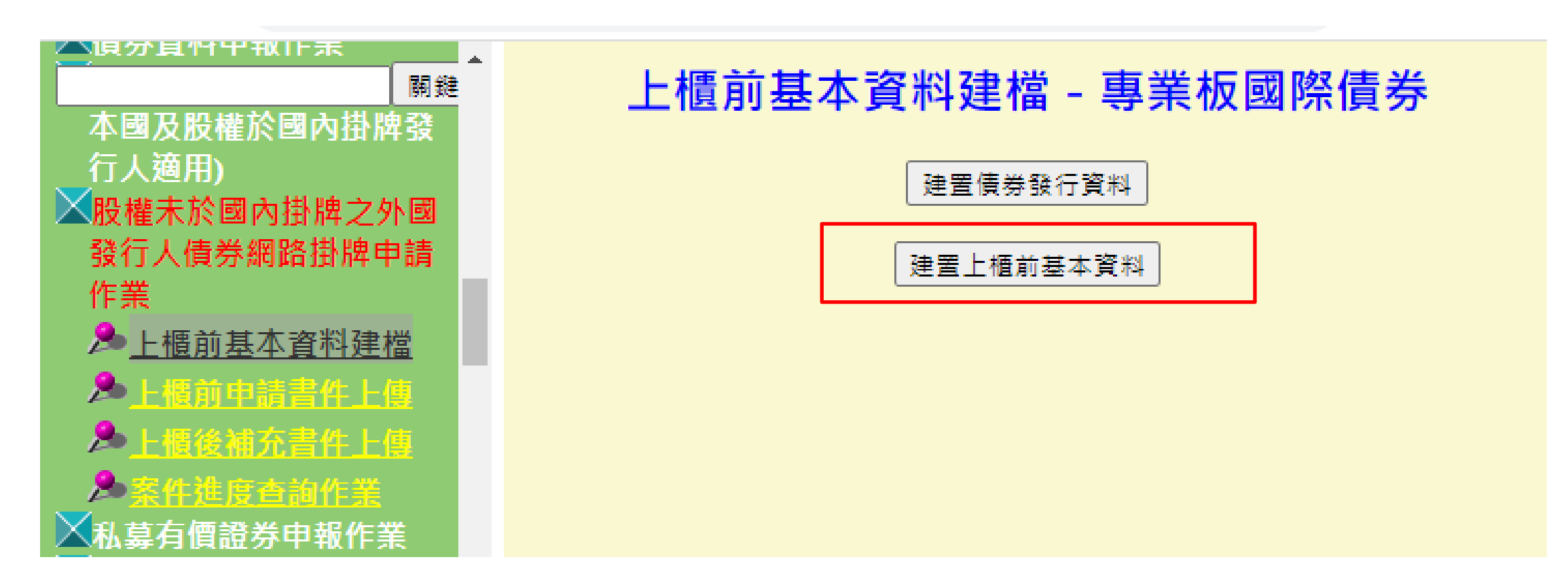

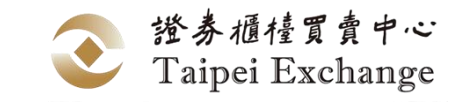

-上櫃前基本資料建檔(Step 2 續)

#### **券商名稱請用「查詢券商名稱」來點選下拉選單,勿自行輸入名稱**

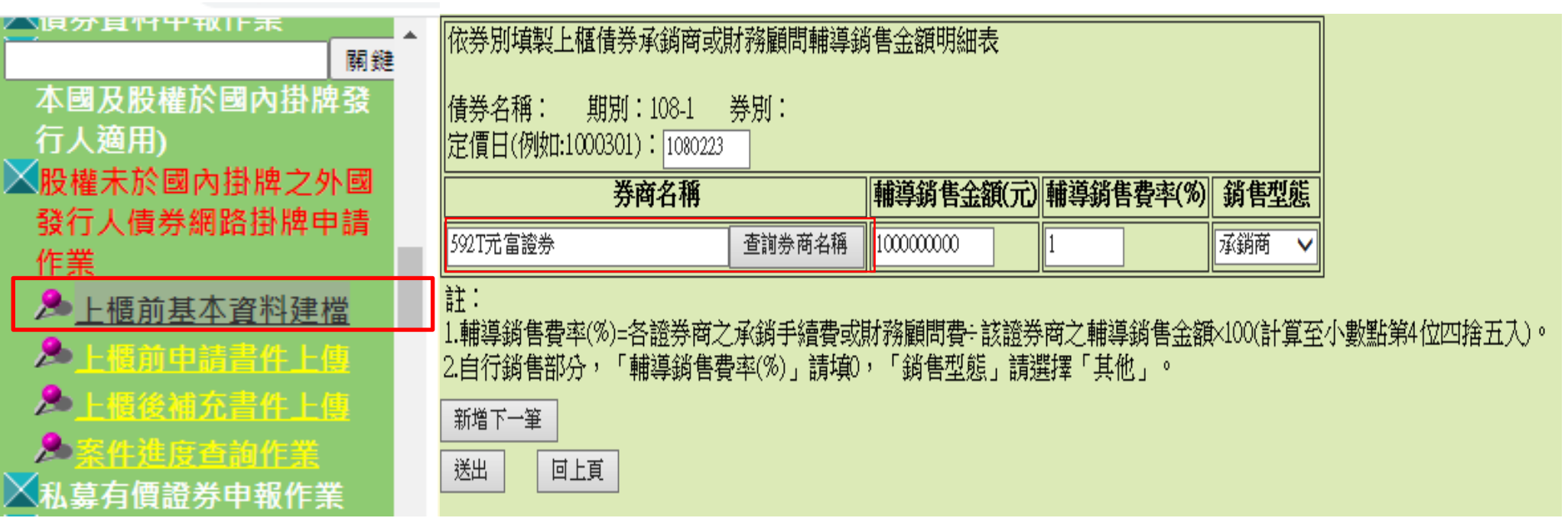

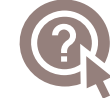

**公開資訊觀測站資料專區申報人員姓名請寫實際負責該案件MOPS申報窗口**

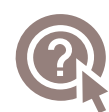

**一般板國際債券請依序輸入金管會函文訊息、送件聯絡人及公開資訊觀測站申報人員的連絡方式; 金管會發文函號請填完整,例如:金管銀國字第09900138888號函;證櫃債字第11200072731號函** <sup>28</sup>

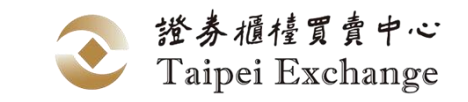

### -上櫃前基本資料建檔(續)

#### **上櫃前基本資料建檔→選擇發行人代號及申請類別→輸入櫃檯買賣日→確認→建置上櫃前基本資料** Q **→確認資料無誤後→確認**

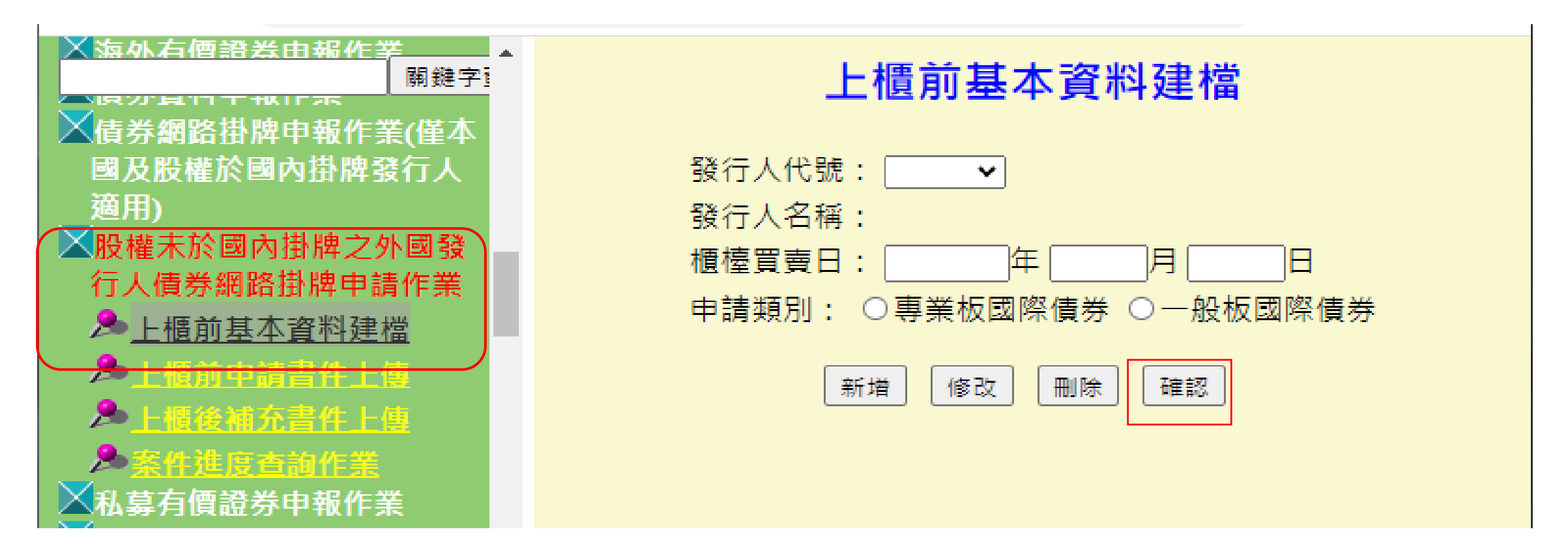

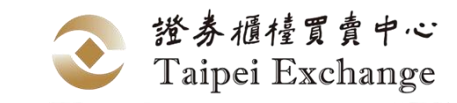

## -上櫃前申請書件上傳

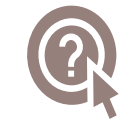

**股權未於國內掛牌之外國發行人債券網路掛牌申請作業→上櫃前申請書件上傳→選擇發行人代號、申報 年月、櫃檯買賣日及銷售對象分類→新增→上傳所需資料→送出 再進行確認,上櫃前申請書件上傳→選擇發行人代號、申報年月、櫃檯買賣日及銷售對象分類→確認 →確認資料無誤後→確認**

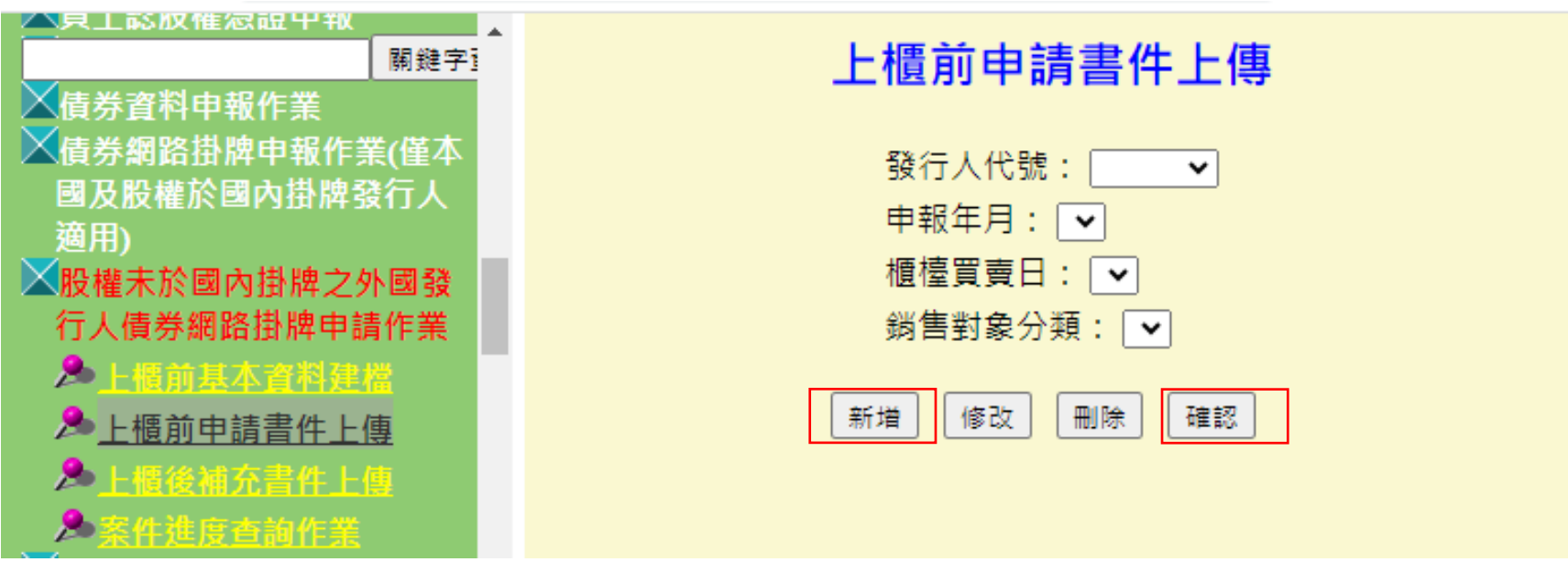

註:**銷售對象分類**分為"專業板"及"一般板" 國際債券

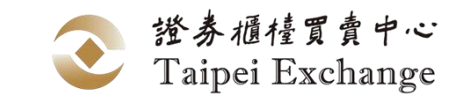

## -上櫃前申請書件上傳(續)

#### **「櫃買中心指定之必要證明文件或資料」包含**

- **1. 發行人簽署之「網路申請有價證券櫃檯買賣同意書」**
- **2. 債券利率定價合理性說明**
- **3. 永續發展債券櫃檯買賣申請聲明書(若有)**
- **4. 母公司(或金融機構)/總公司/發起人聲明書 【母公司(或金融機構)/之子公司/外國金融機構分支機構/Sukuk發行人適用】**
- **「發行人本次募集與發行有價證券之董事會等文件」包含**
- **1. 授權發債之Power of Attorney**
- **2. 有權簽章人簽樣**

Q

Q

#### $\bigcirc$ **申請書件檔案上傳失敗?**

債券網路掛牌作業上傳單一檔案之限制為20MB,超過20MB者請先將檔案壓縮後再上傳。檔案小於 20MB卻無法上傳者,可能係貴公司防火牆所致。

#### Q **【確認】送出時間若為當日營業日下午5點以後,則本中心受理日期將為次一營業日,請確認該日 期與申請書之申請日期一致。**

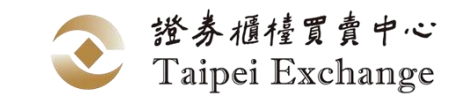

## -上櫃後補充書件上傳

#### **② 股權未於國內掛牌之外國發行人債券網路掛牌申請作業→上櫃後補充書件上傳→選擇<u>發行人代號</u>、申報 年月及櫃檯買賣日→新增→上傳所需資料→送出 再進行確認,選擇發行人代號、申報年月及櫃檯買<u>賣日</u>→確認→確認資料無誤後→確認**

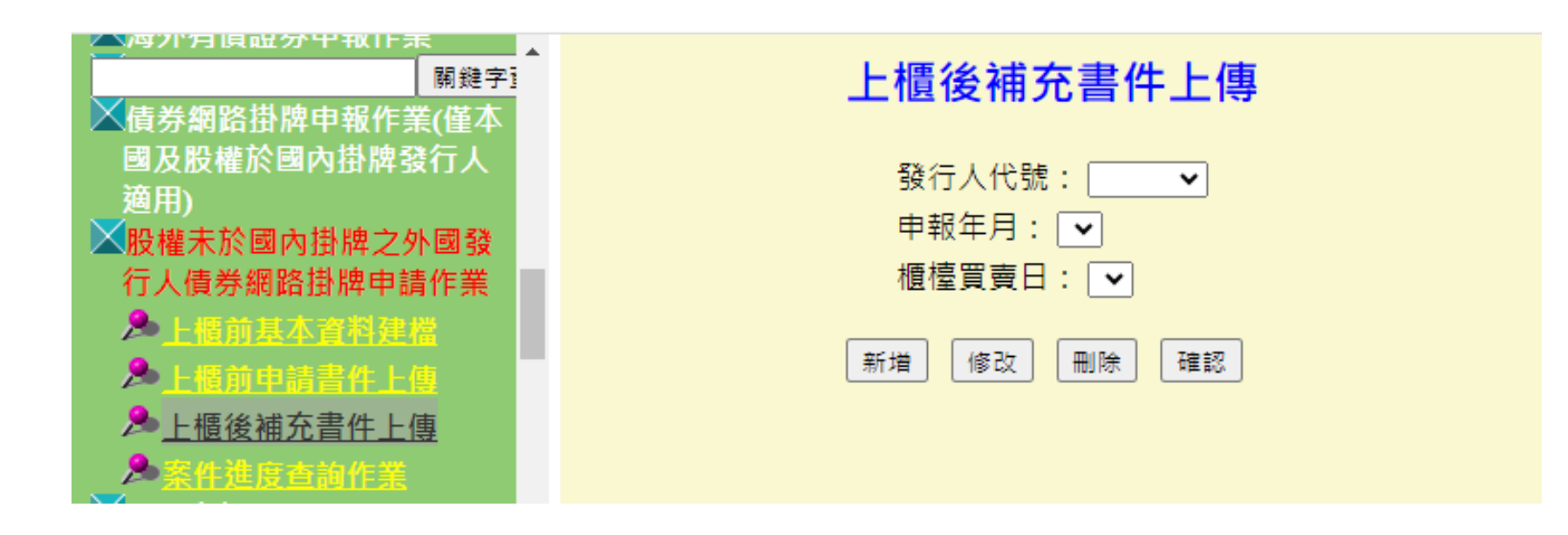

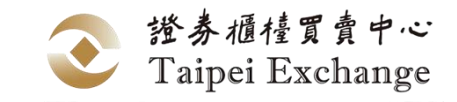

-上櫃後補充書件上傳(續)

**「債券上櫃發行之重大訊息」請輸入公告日期及公開資訊觀測站查詢端該重大訊息頁面之網址**  $\bigcirc$ 

#### Q **「募集完成證明文件」請包含 1. 證券商業同業公會出具之承銷契約備查函 2. 發行交割證明**

 $\bigcirc$ **「其他補充書件」請包含國際債券IPO認購人比例資料**

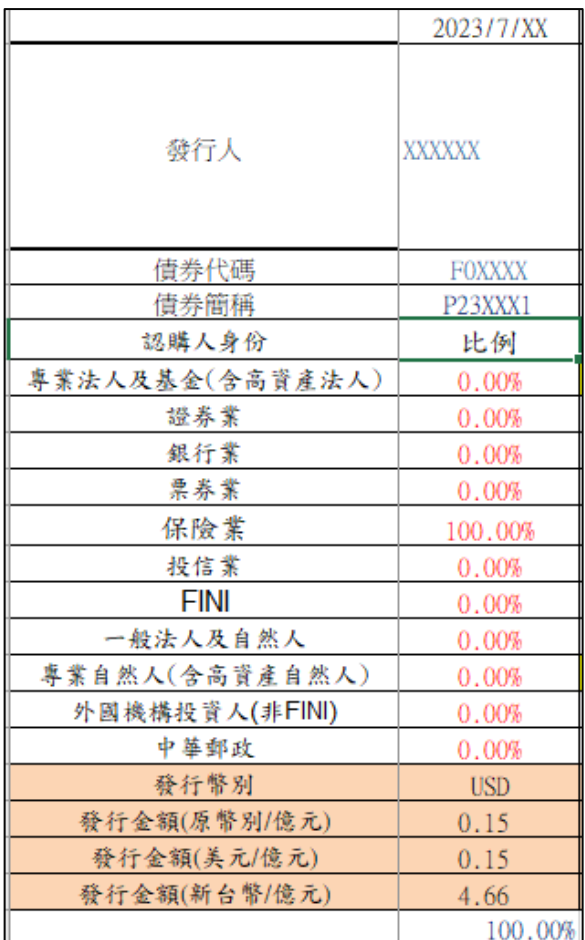

# **04 / 問題討論及意見交流**

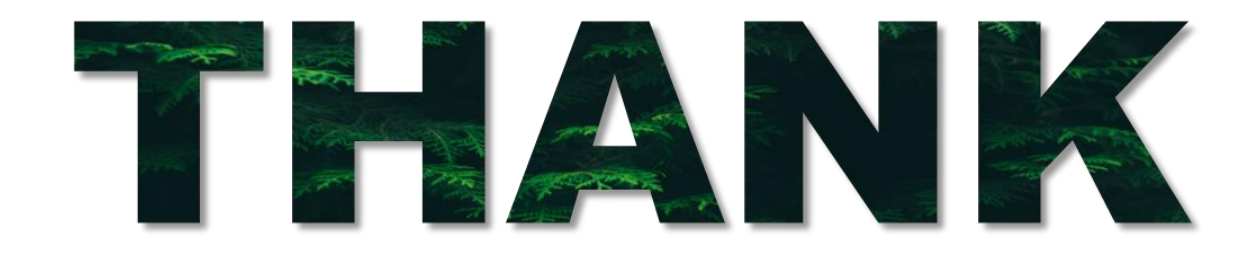

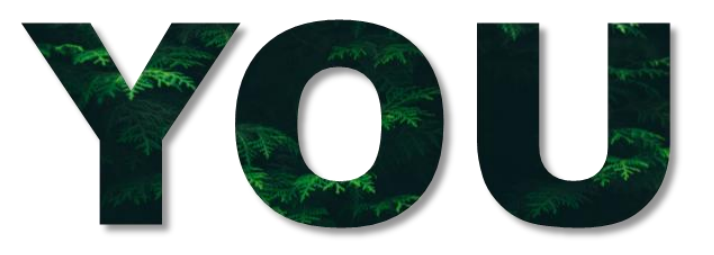

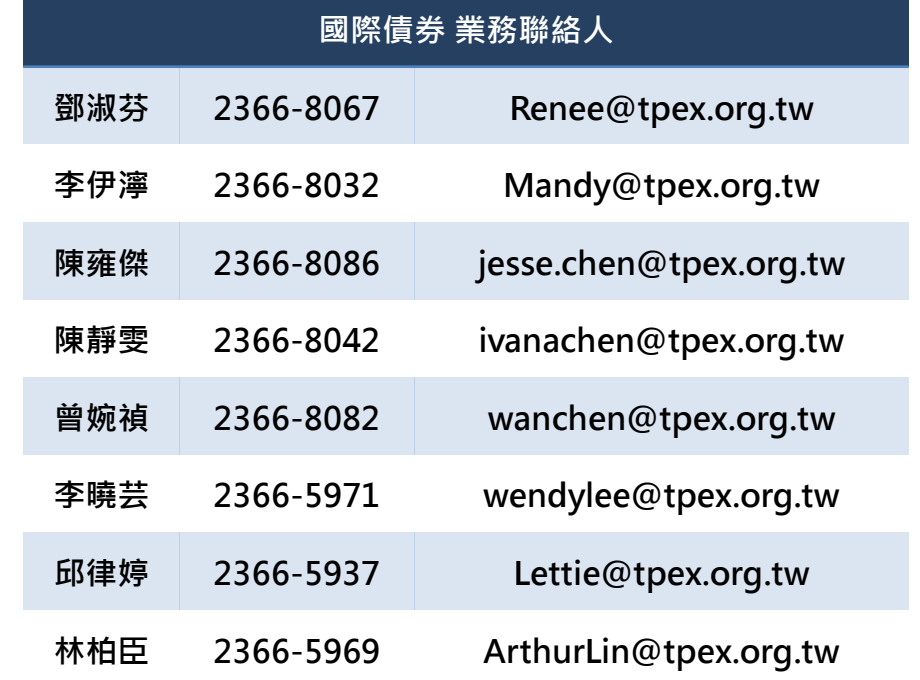

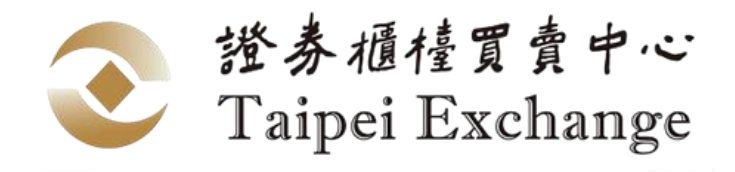

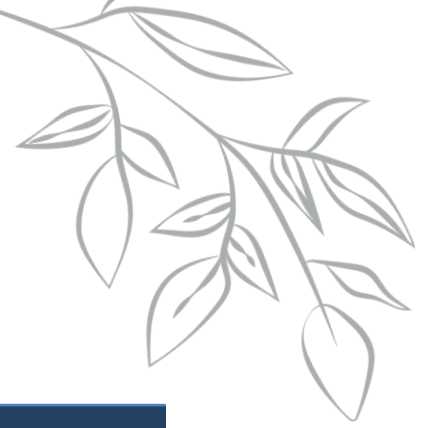